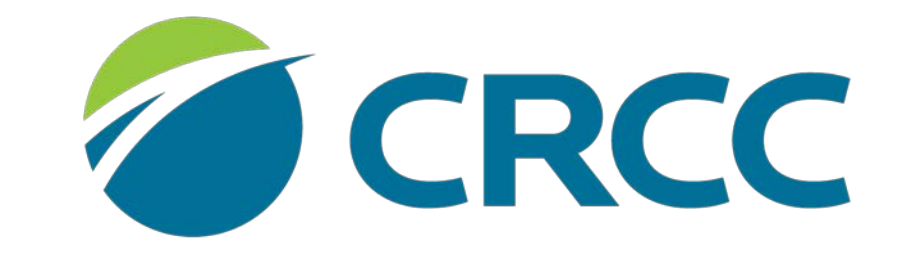

**COMMISSION ON REHABILITATION COUNSELOR CERTIFICATION** 

## Renewing Your CRC or CCRC Certification

#### Click the credential in the **My Certifications and Renewals** section of the screen.

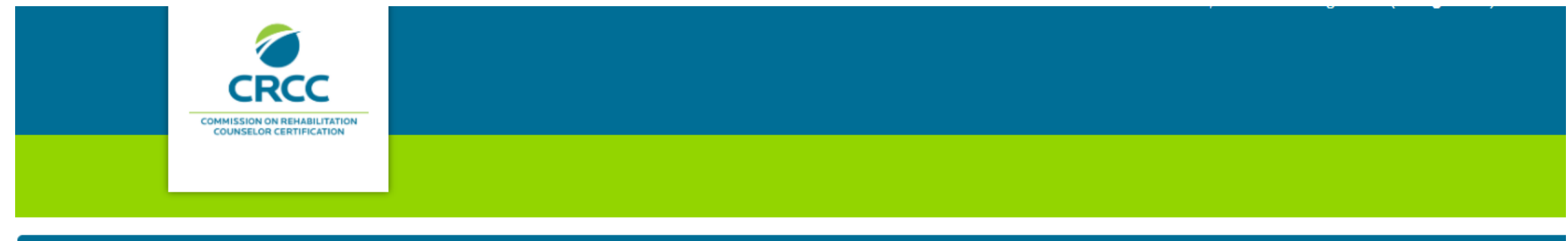

#### Your certification valid thru date is approaching for your application located here

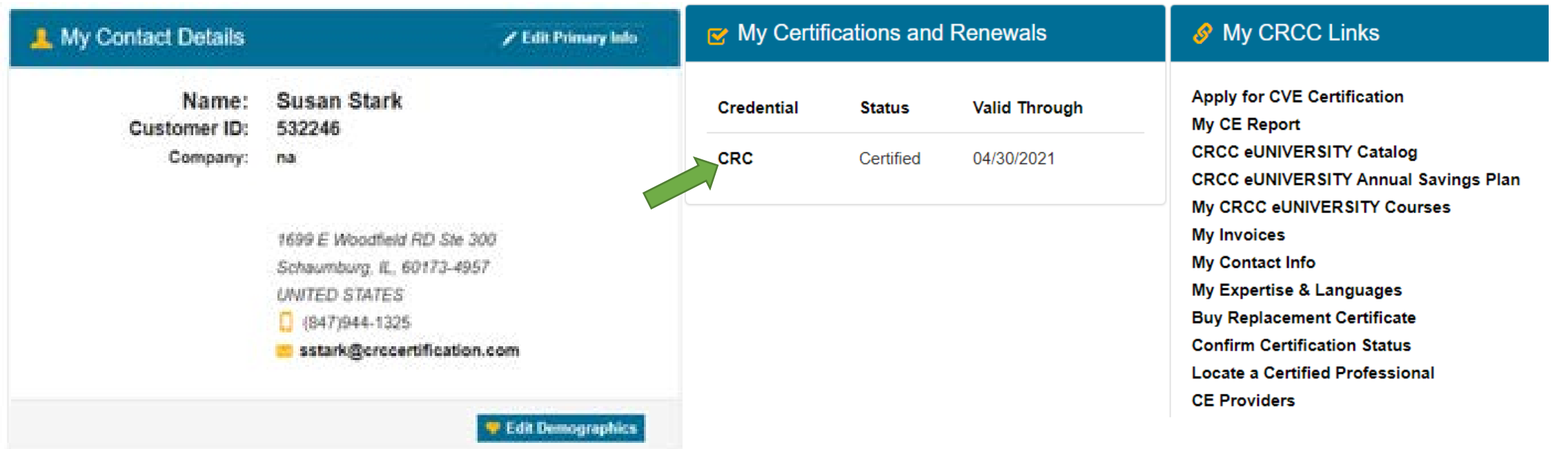

Your renewal requirements page will open.

The **Submit Application** button is not active until you have met all renewal requirements.

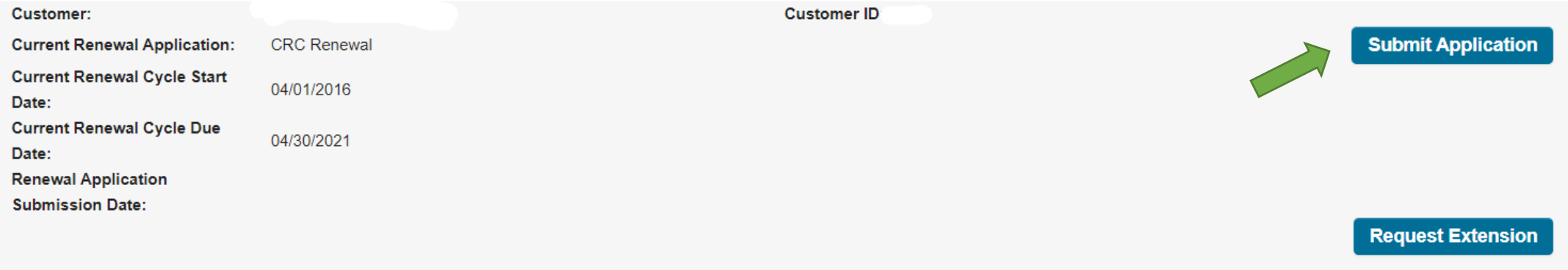

The Submit Application button will function when your continuing education requirement has been met. If you are renewing by re-examination, go to the Renewal Checklist tab.

Your requirements can be accessed from this page. Click the tabs to see the requirements. Notice the icons associated with the statuses.

### If you are renewing by re-examination, go to the **Renewal Checklist** tab.

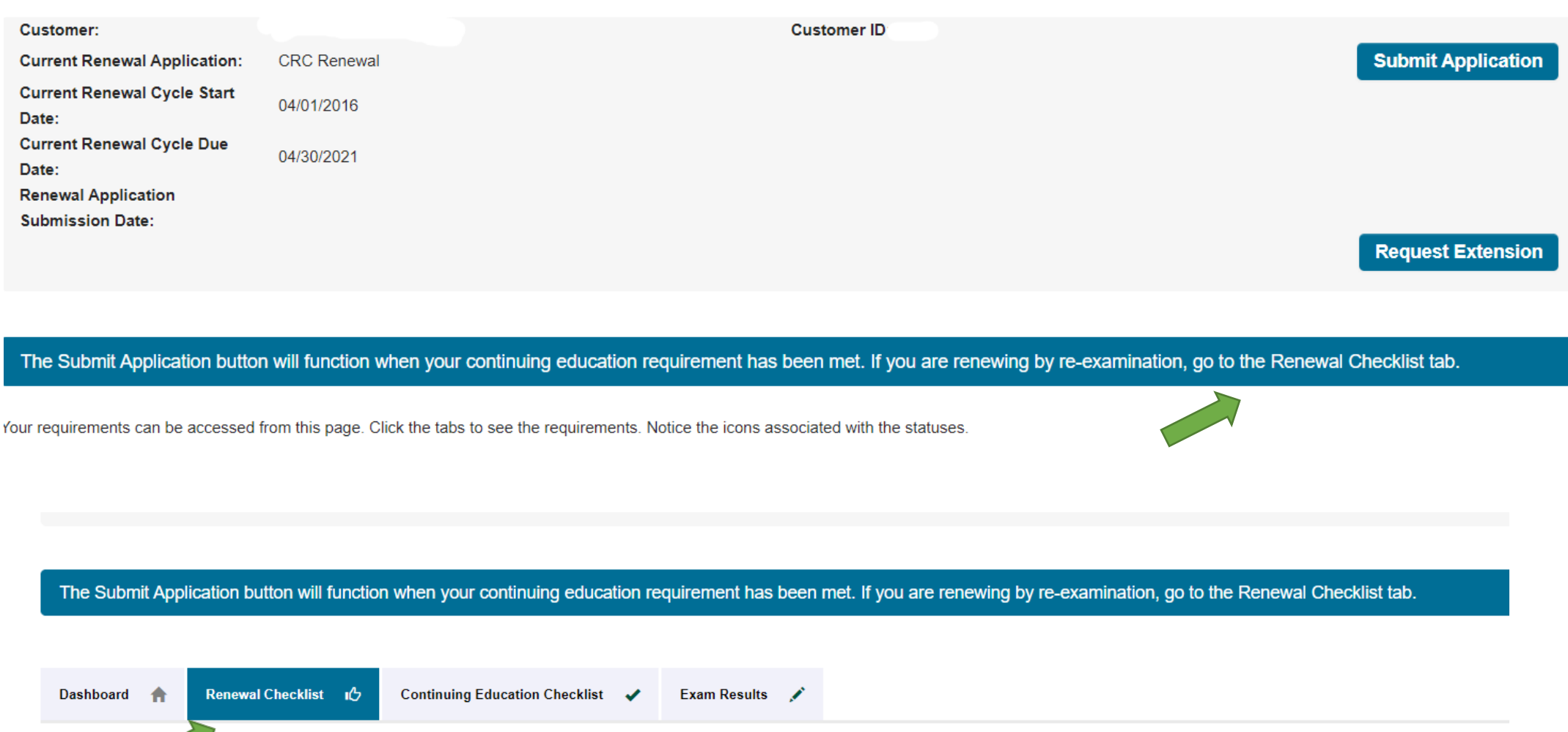

d in Completed Q Under Review **Q** Further Action  $\sqrt{}$  Met  $\triangle$  Locked  $\angle \vee$ 

#### **CRCs:** Click the **Continuing Education Checklist** tab if you are renewing using continuing education.

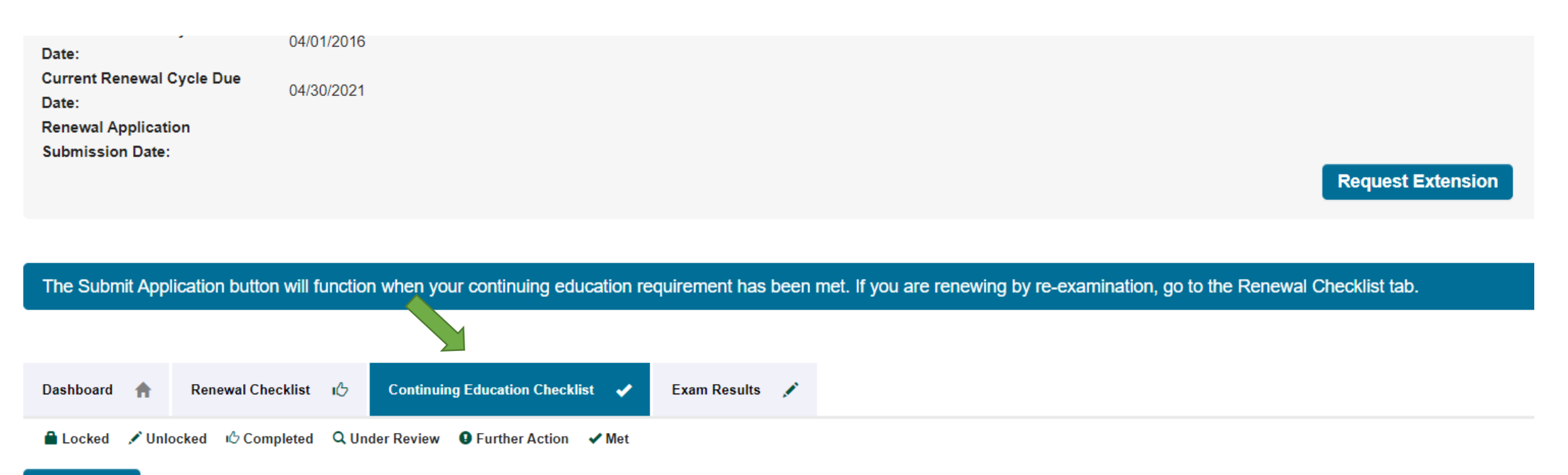

#### **Report CE**

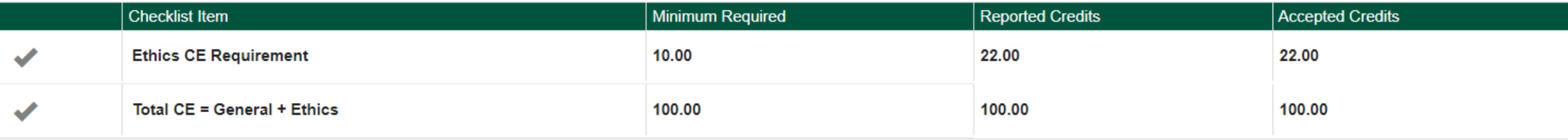

#### **CCRCs:** Click the **Continuing Education Checklist** tab.

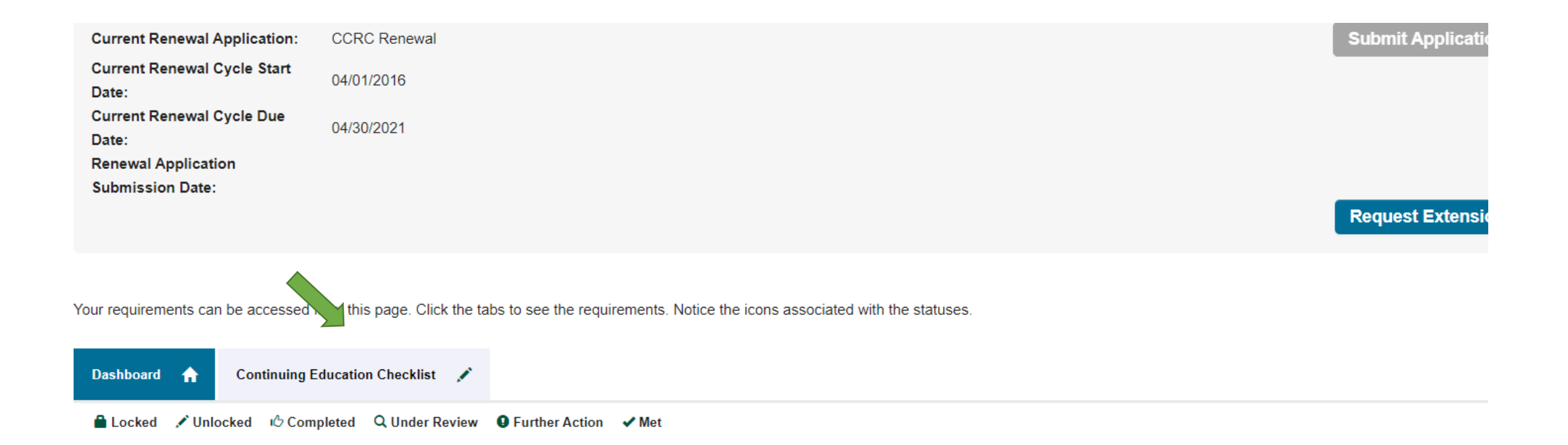

Renewing by Continuing Education

### Click the Report CE button

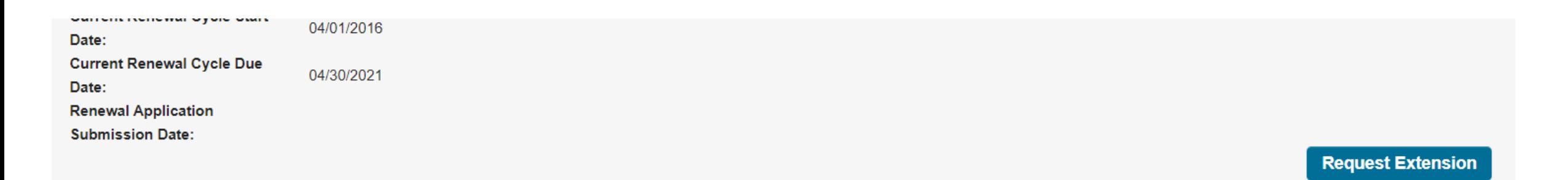

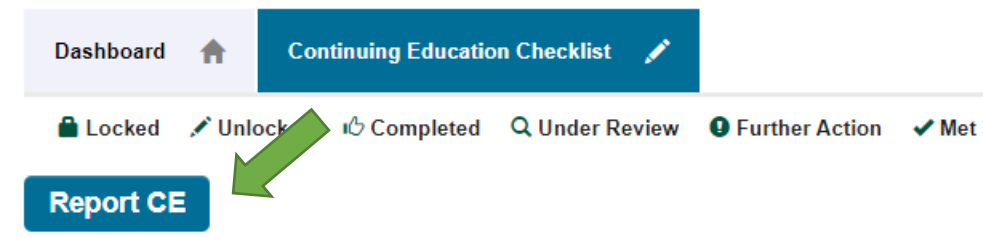

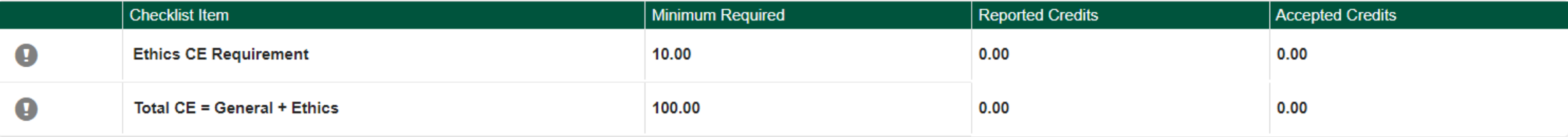

Claiming Pre-Approved Continuing Education Credit

#### Click the Pre-Approved CE button.

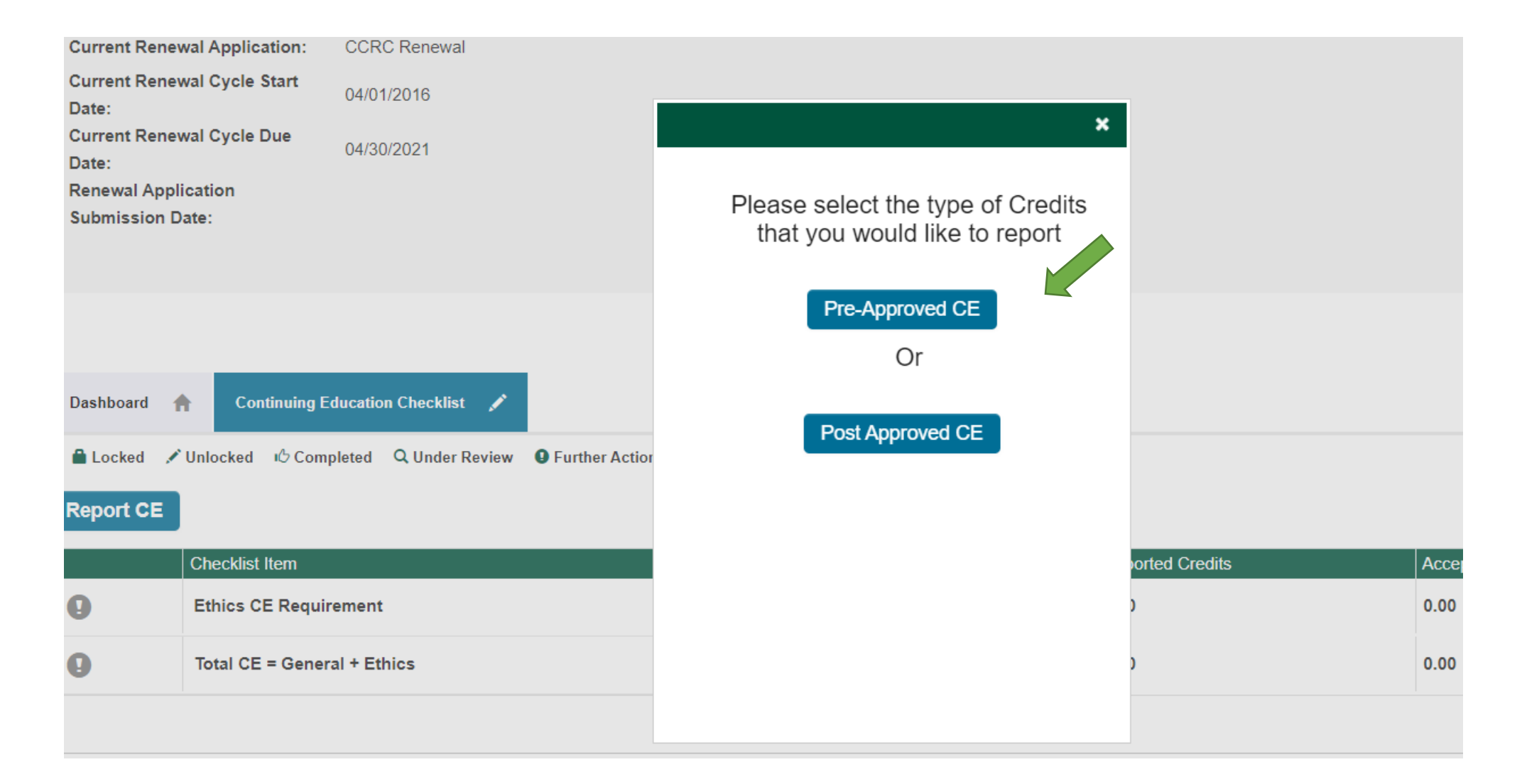

Type the CRCC preapproval number from your certificate in the text box. Click the **Next** button. If you receive an error message, please retype the number. If you still receive an error, contact CRCC.

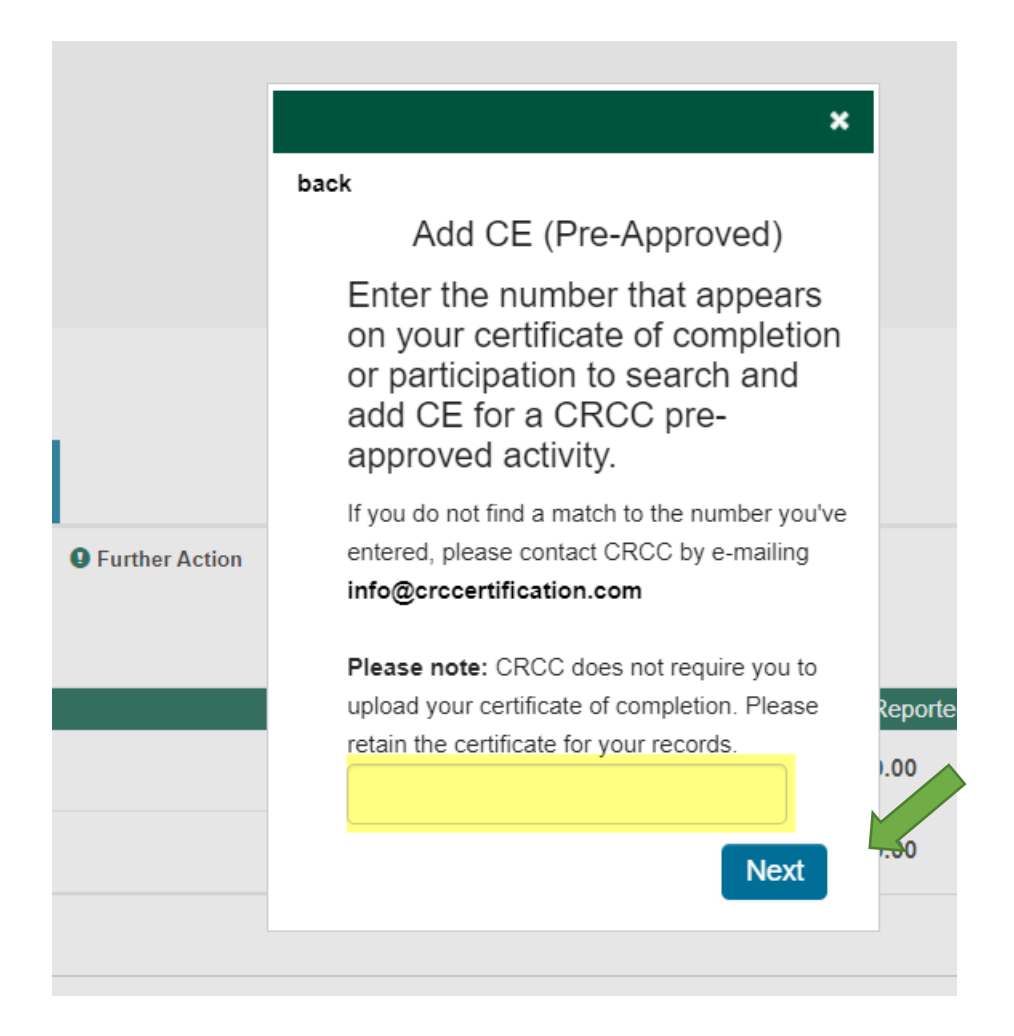

Type the date you complete the activity in the text box OR click the calendar icon to select the date. Enter the number of credit hours you are requesting. Click the **Save** button.

If you are entering multiple CE activities, click the **Save & add more** button.

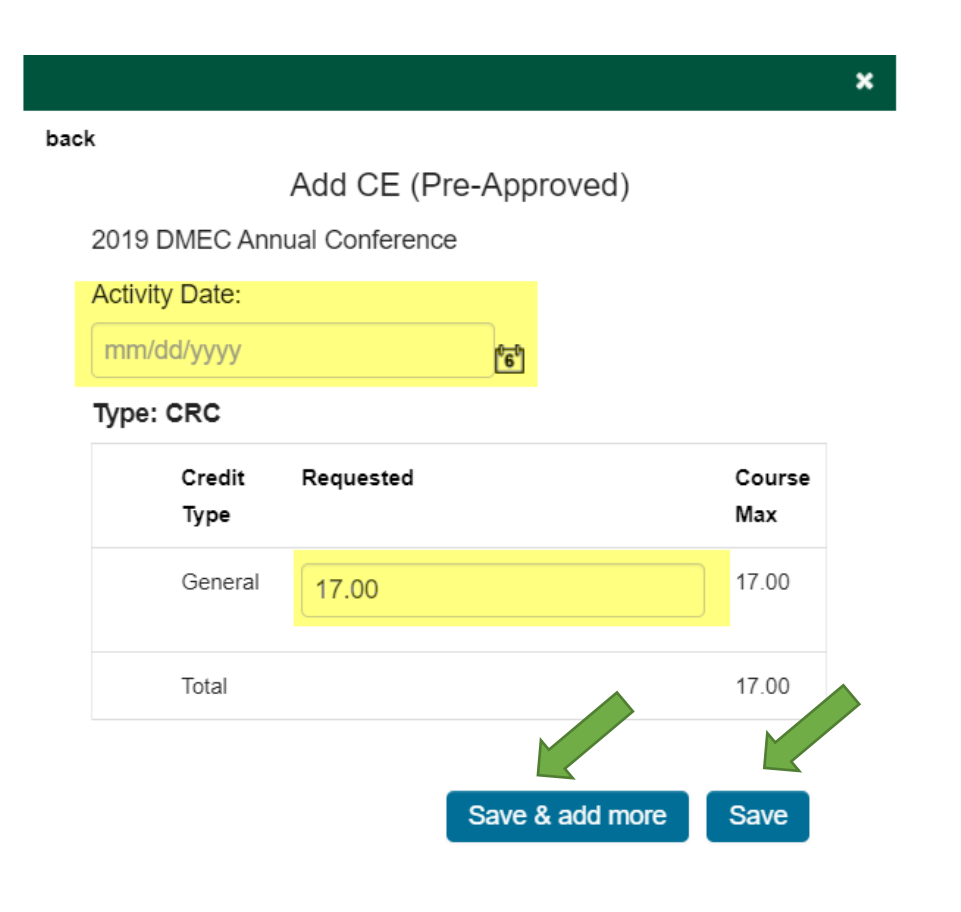

Claiming Post-Approved Continuing Education Credit

#### If you want to claim post-approved continuing education credit, click the **Report CE** button. Click the **Post Approved CE** button.

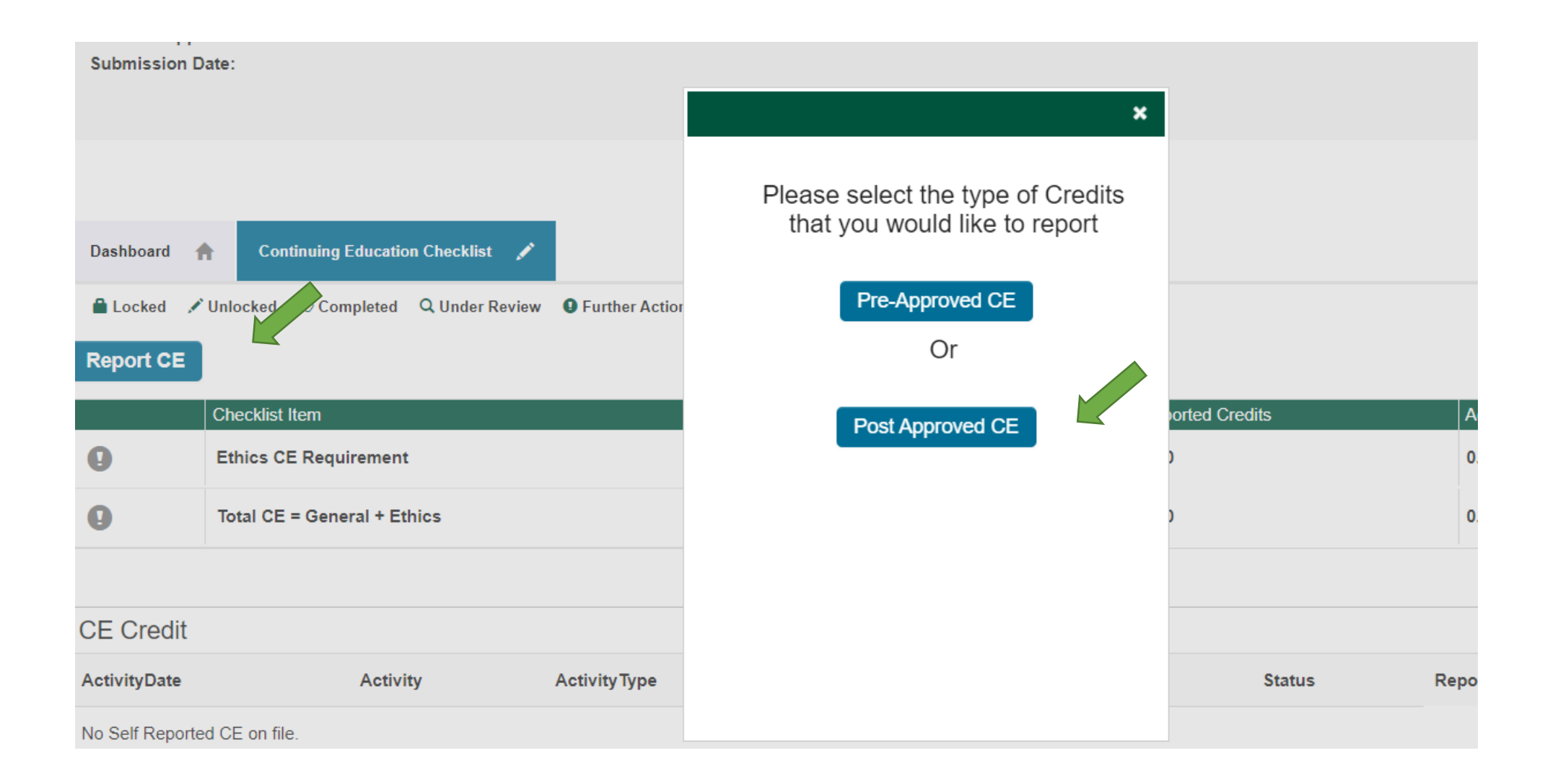

**The documentation you upload for a post-approved continuing education activity must be saved on your computer as a single document.** 

**You'll need a separate document for each post-approved activity.**

Enter the Program Name, Activity Date, a Brief Description. Choose the Credential Type and Method of Instruction.

back

Add CE (Post-Approved)

Fill in all fields below and select the method of instruction to submit your self-reported continuing education credit.

NOTE: If your certificate of completion has a Pre-approval number from CRCC (e.g., TRN1234567), DO NOT ENTER the activity here. The clock hours for a post-approved continuing education must be a minimum of 1 hour.

Upload a copy of your certificate of completion or participation.

If you wish to add more than one activity, click Save and Add Another.

After adding your continuing education credit, click Save and Checkout to pay the review fee(s).

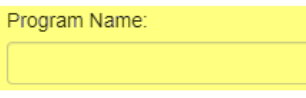

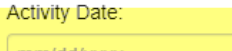

mm/dd/yyyy

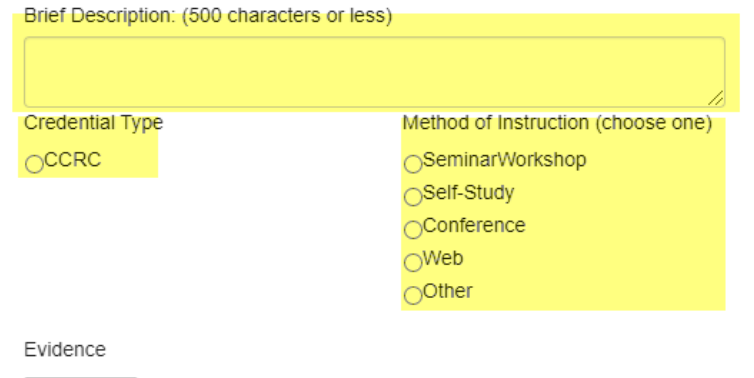

間

Choose File No file chosen

Save & checkout Save & Add another

Enter the number of CE credit hours you wish to claim in the corresponding text box. **Upload your CE documentation** and click the **Save & check out** button.

If you are entering multiple programs, you must save them as a single document before uploading the documentation. Click the **Save & Add another** and repeat the process.

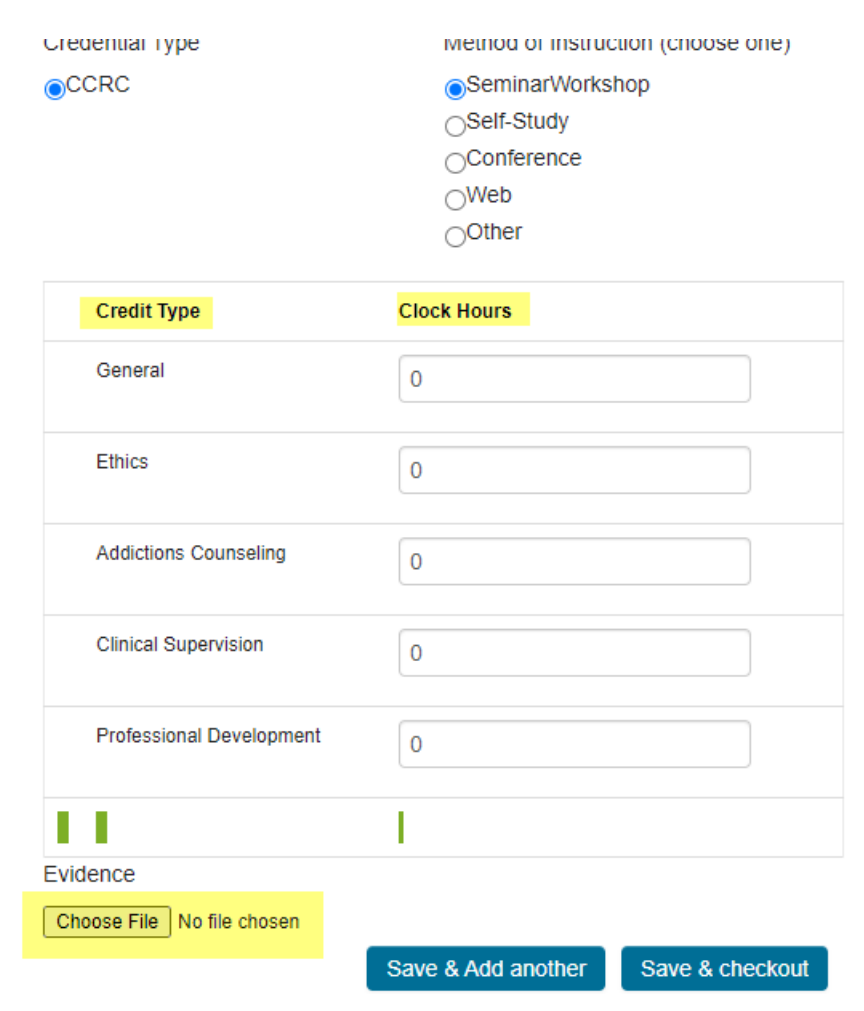

# Follow the prompts to pay for your post-approved CE.

If you do not pay the review fee within 2 weeks of adding the information to your CE Report, CRCC will delete the information.

### You should see the post-approval review fee in your shopping cart. Click **the Checkout** button.

**Shopping Cart** 

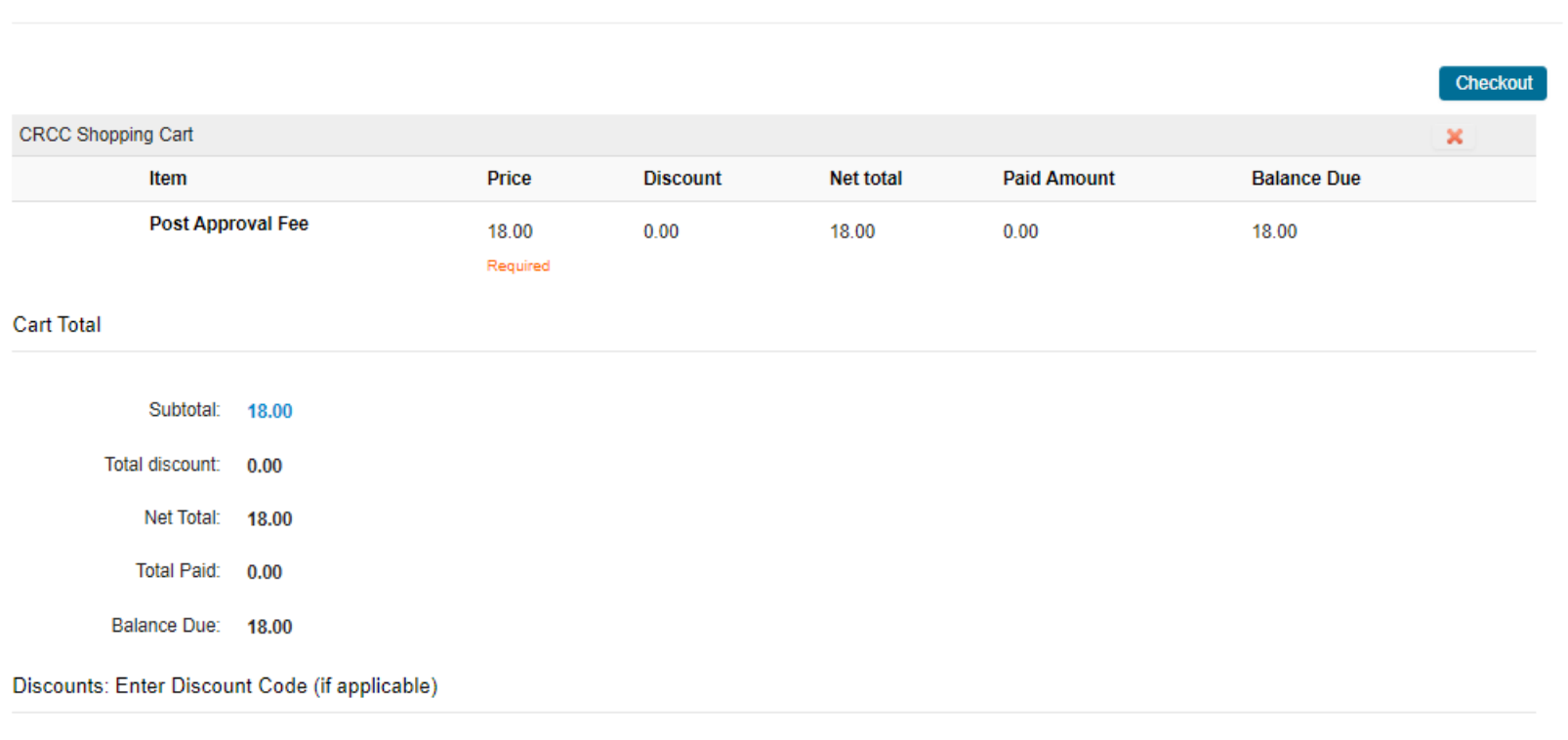

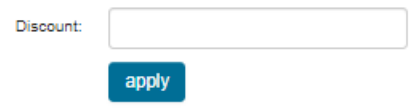

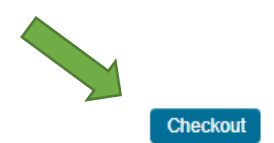

Confirm the customer and billing information. Select your payment method. Click the **Continue** button.

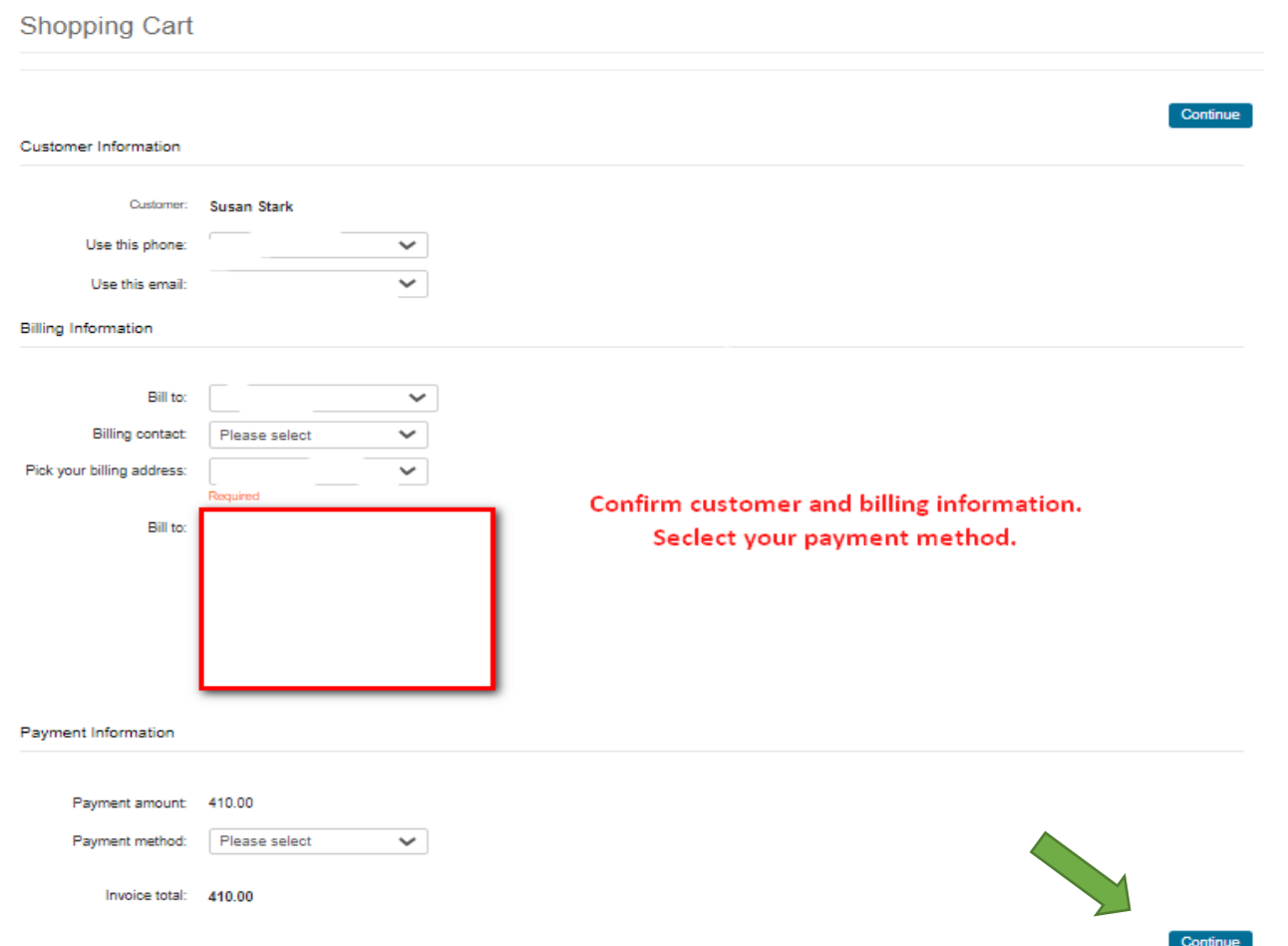

# Confirm your order and click the Submit Order button to complete your payment.

You should receive an e-mail confirmation of your payment.